# COME EFFETTUARE I PAGAMENTI CON **PAGOINRETE**

Per effettuare il pagamento del Contributo volontario occorre seguire questi semplici passaggi. Attenzione! I primi tre passaggi differiscono se effettuati con un computer o con un dispositivo mobile.

#### **DA COMPUTER**

1^ FASE: ENTRARE NELLA SEZIONE **AUTORIZZAZIONI, PRIVACY E RIMBORSI**

Controllare la correttezza dei dati visualizzati, spuntare **AUTORIZZO** e confermare premendo il tasto verde in fondo alla pagina.

Premere sulla scritta **SCUOLATTIVA** in alto a sinistra per tornare alla schermata iniziale.

# 2^ FASE: ENTRARE NELLA SEZIONE **PAGAMENTI** DEL REGISTRO ELETTRONICO SPAGGIARI E CLICCARE SU **EROGAZIONI LIBERALI**

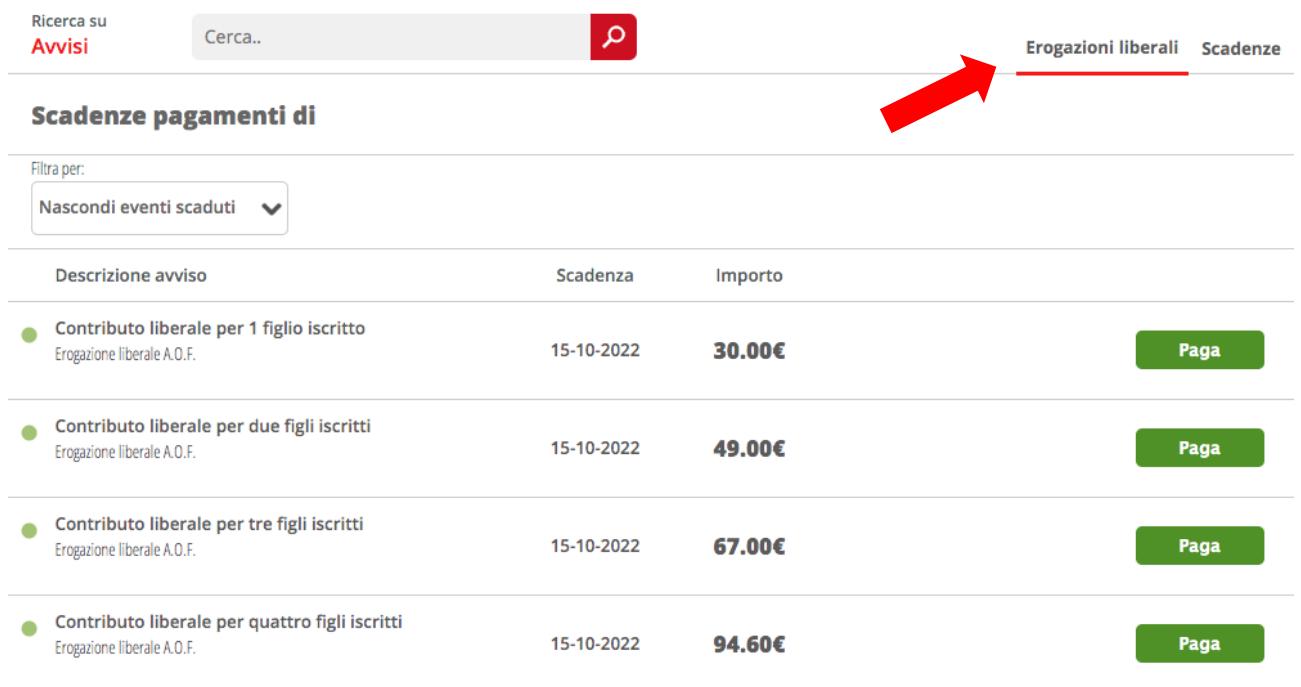

# 3^ FASE: CLICCARE SU **PAGA TRAMITE PAGOINRETE**

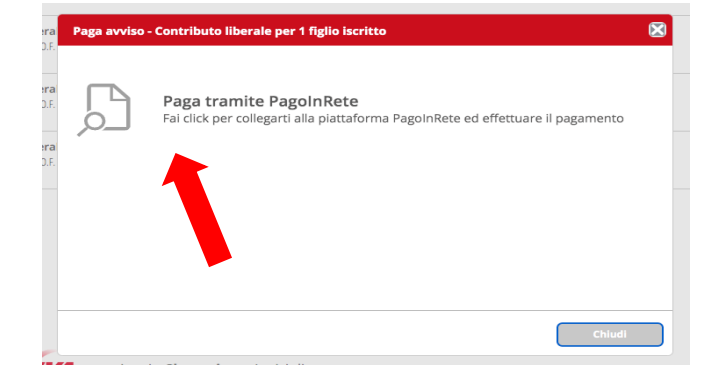

# **DA DISPOSITIVO MOBILE** 1^ FASE: ENTRARE NELLA SEZIONE **PAGONLINE BASIC**

Cliccare in alto a destra su **PRIVACY.**

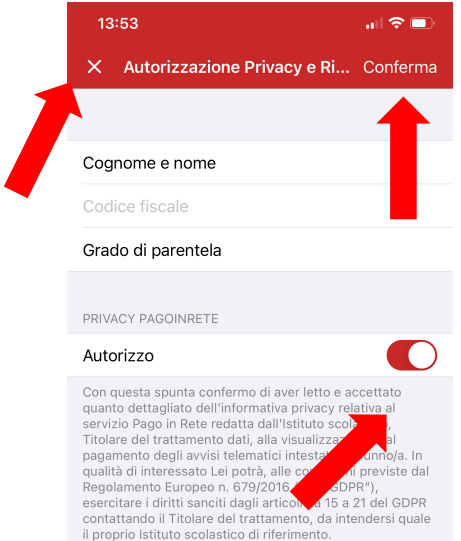

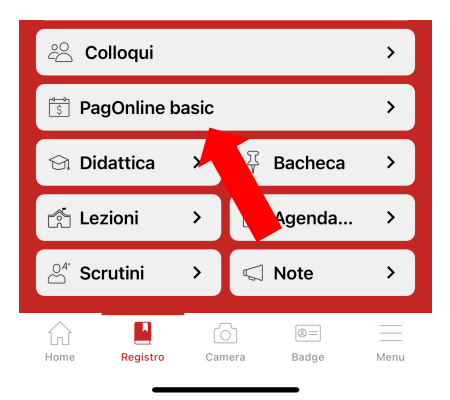

Controllare la correttezza dei dati visualizzati, dare il consenso al trattamento dei dati e premere CONFERMA in alto a destra.

Chiudere cliccando sulla crocetta in alto a sinistra.

# 2^ FASE: CLICCARE SU **EROGAZIONI LIBERALI**

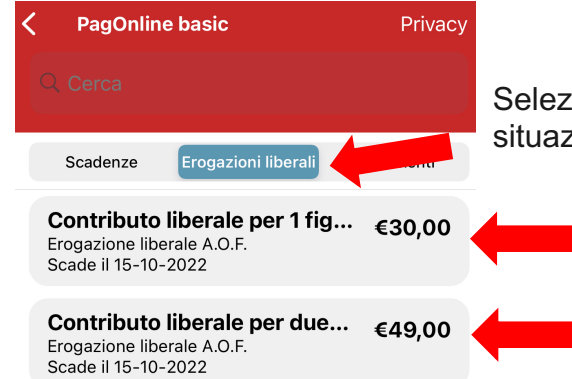

Selezionare il pagamento corrispondente alla propria situazione familiare.

# 3^ FASE: CLICCARE SU **VAI SU PAGOINRETE**

#### Scade il 15-10-2022

Contributo liberale per 1 figlio iscritto - €30,00 Erogazione liberale A.O.F. - Scade il 15-10-2022

### Vai su PagoInRete

Erogazione liberale  $\triangle O$  F

# **Annulla**

# **DA COMPUTER E DA DISPOSITIVO MOBILE:** 4^ FASE: ACCEDE AL PORTALE PAGO IN RETE ATTRAVERSO LE PROPRIE CREDENZIALI

#### Login Regole di accesso dal 01/10/2021 word: ENTRA OPPURE Entra con SPID **Approfondisci SPID Cap** Entra con CIE Annrofondisci CIE Login with eIDAS Learn more about eIDAS  $\mathsf{sp}\texttt{ed}\text{-}\otimes\mathsf{AgID}_\text{ffalab}$ Sei un nuovo utente? Registrati

# 5^ FASE: SCEGLIERE VAI A **PAGO IN RETE SCUOLE**

### Il sistema Pago In Rete

Pago In Rete è il sistema centralizzato del Ministero dell'Istruzione (MI) che consente ai cittadini di effettuare pagamenti telematici a favore degli Istituti Scolastici e del Ministero.

Tale sistema si interfaccia con PagoPA®, una piattaforma tecnologica che assicura l'interoperabilità tra Pubbliche Amministrazioni e Prestatori di Servizi di Pagamento (Banche, Poste, etc.) aderenti al servizio.

Per la visualizzazione e il pagamento telematico di contributi richiesti dalle scuole per i servizi erogati utilizza il link "Vai a Pago in Rete Scuole".

Per l'effettuazione di un pagamento telematico di un contributo a favore del MI utilizza il link "Vai a Pago in Rete MI".

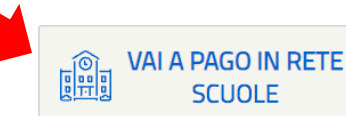

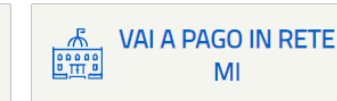

# 6^ FASE: SCEGLIERE **VERSAMENTI VOLONTARI**

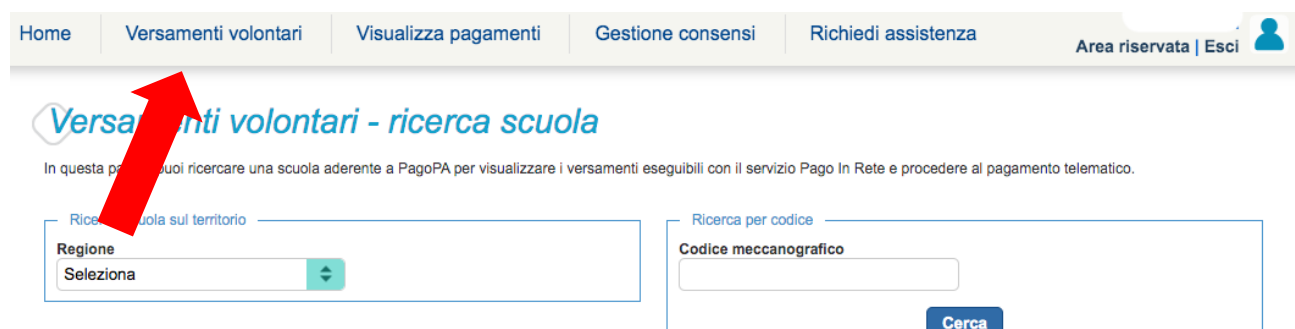

# 7^ FASE: COMPILARE I CAMPI RICHIESTI E, PER LA VOCE DENOMINAZIONE SCUOLA, SELEZIONARE L'ISTITUTO IC CASTELFRANCO V.TO 1 DALL'ELENCO CHE APPARE, CLICCANDO SULLA LENTE DI INGRANDIMENTO.

#### Versamenti volontari - ricerca scuola

In questa pagina puoi ricercare una scuola aderente a PagoPA per visualizzare i versamenti eseguibili con il servizio Pago In Rete e procedere al pagamento telematico.

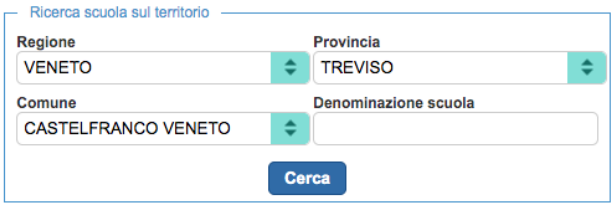

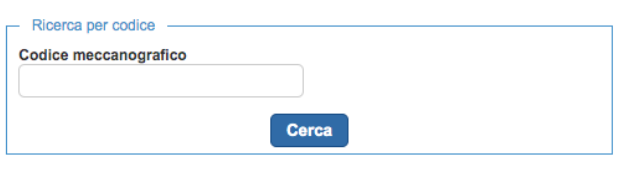

# **Elenco scuole**

Lista delle scuole aderenti a pagoPA per le quali è possibile effettuare un versamento telematico con il servizio Pago In Rete

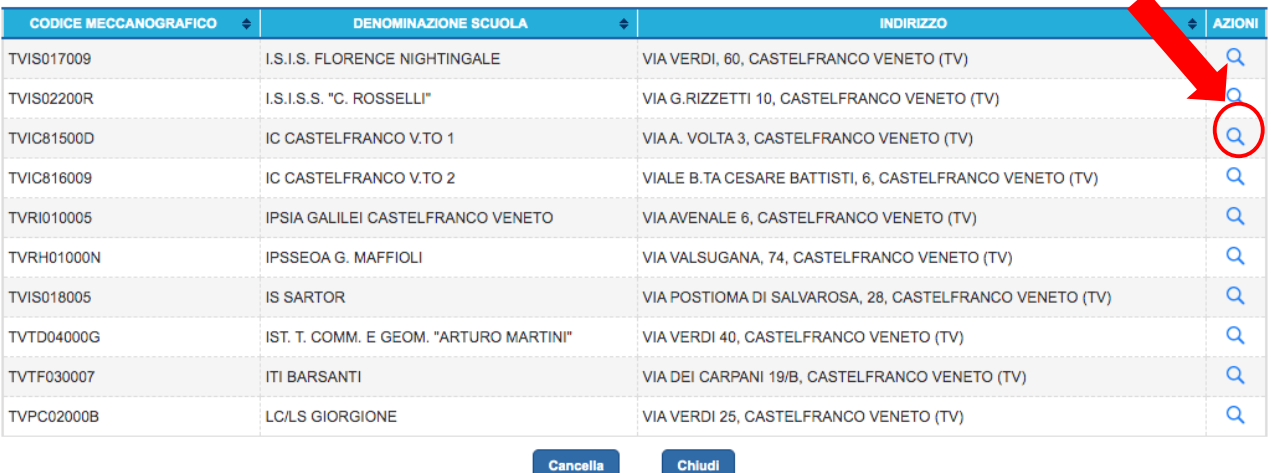

# 8^ FASE: SELEZIONARE IL PAGAMENTO CORRISPONDENTE ALLA PROPRIA SITUAZIONE FAMILIARE CLICCANDO SUL SIMBOLO DELL'EURO A DESTRA.

### Lista versamenti eseguibili

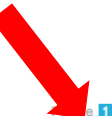

Pagine 1

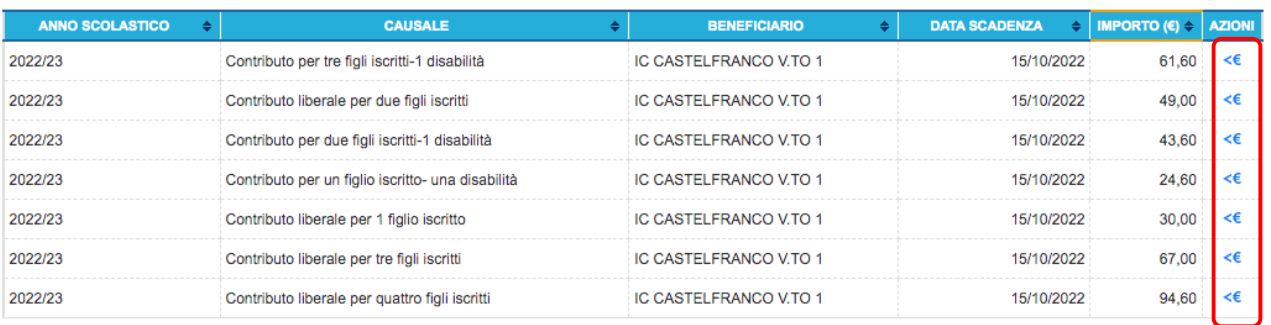

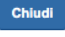

# 9^ FASE: COMPILARE I CAMPI OBBLIGATORI E CLICCARE SU **EFFETTUA IL PAGAMENTO**

# Versamenti volontari - inserimento dati per il pagamento

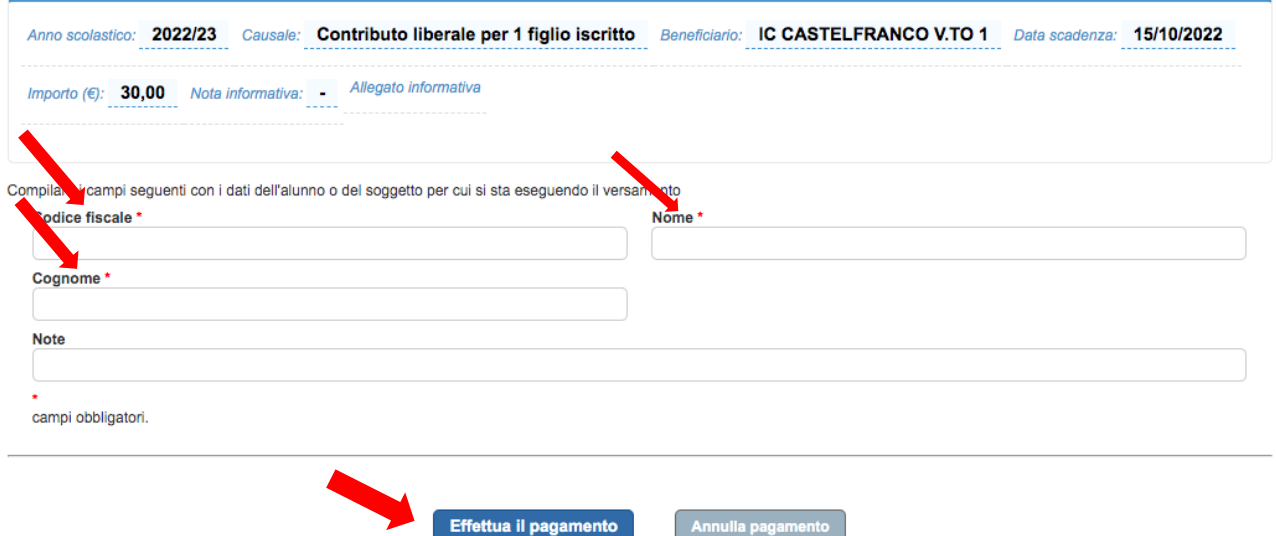

# 10^ FASE: SCEGLIERE SE **EFFETTUARE IL PAGAMENTO IMMEDIATO** O **SCARICARE IL DOCUMENTO DI PAGAMENTO**

# Carrello Pagamenti

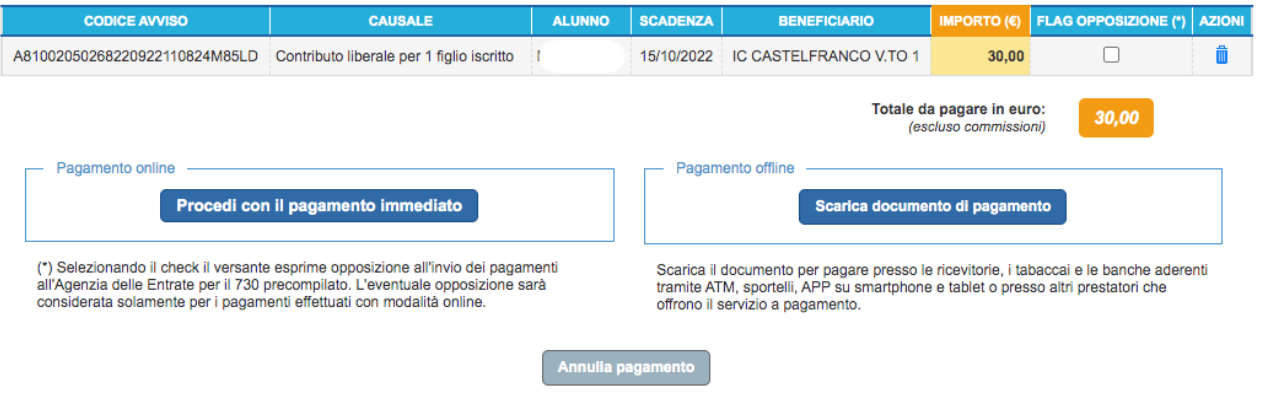

#### 11^ FASE: SE SI SCEGLIE IL **PAGAMENTO IMMEDIATO**, ENTRA IN PAGO PA E SCEGLIERE LA MODALITÀ. A PAGAMENTO EFFETTUATO APPARIRÀ UN MESSAGGIO DI CONFERMA. $\overline{\mathscr{S}}$

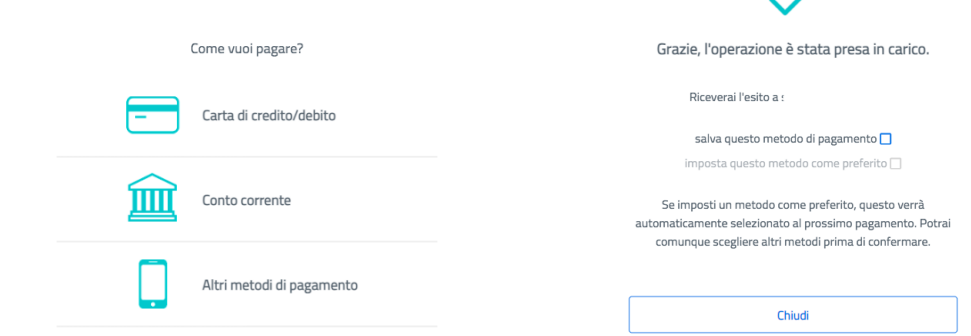